## $D 0 2 0 0 1$

# **How to Delete a Category**

This guide demonstrates how to delete a category page.

Written By: Dozuki System

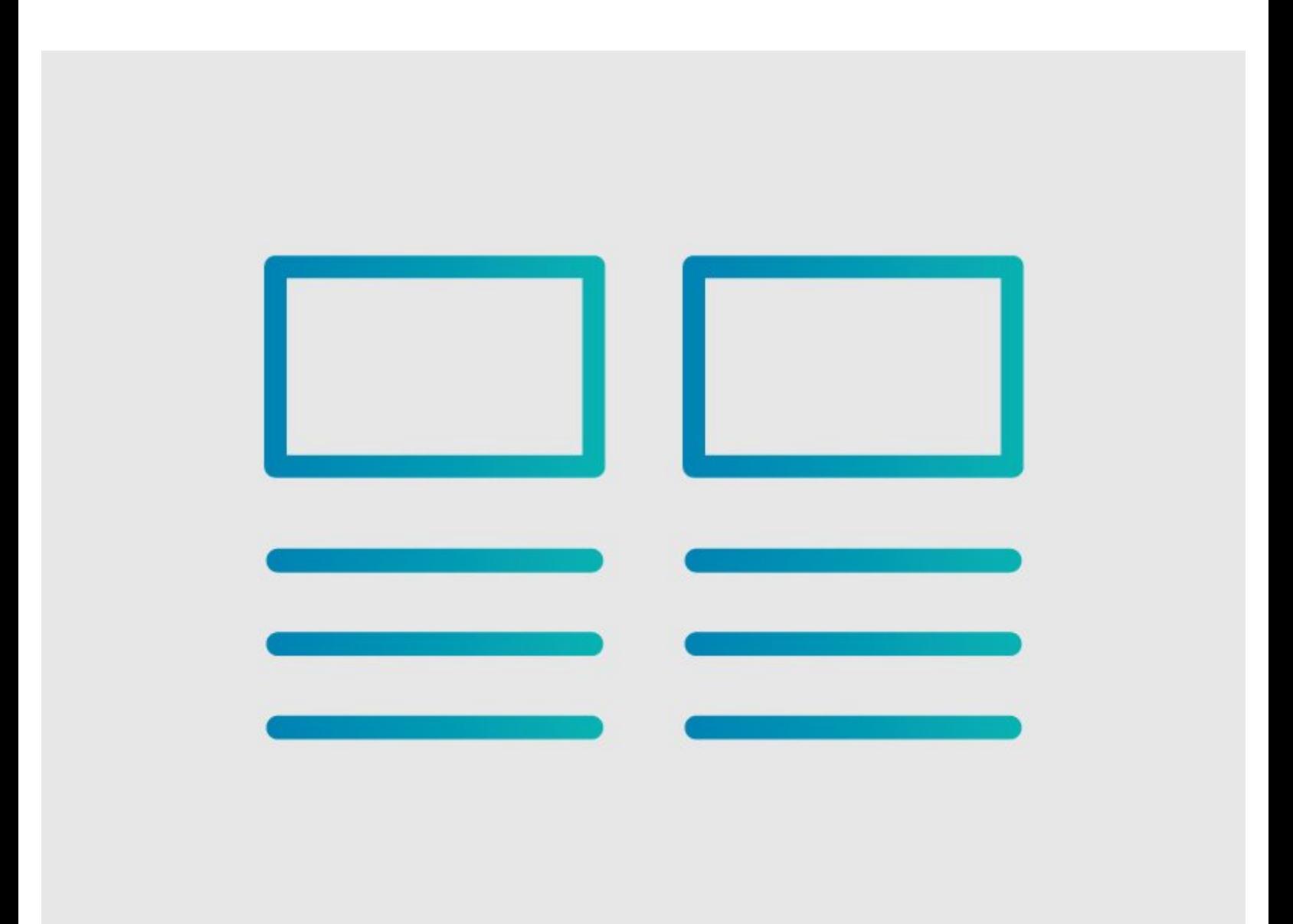

## **INTRODUCTION**

This guide demonstrates how to delete a category page.

### **Step 1 — Deleting a Category Page**

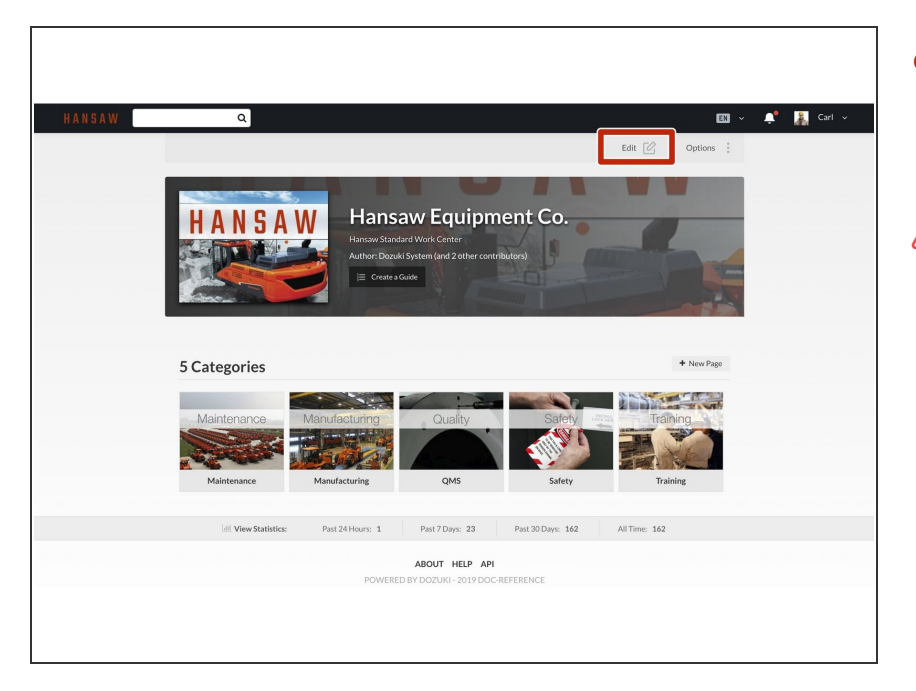

- To delete a category, click on the **Edit** button in the upper-right, beneath the site header.  $\bullet$
- $\triangle$  Make sure there are no guides listed in the category.
	- If there are guides listed under the category, either delete them or change the category under which these guides are listed.

#### **Step 2**

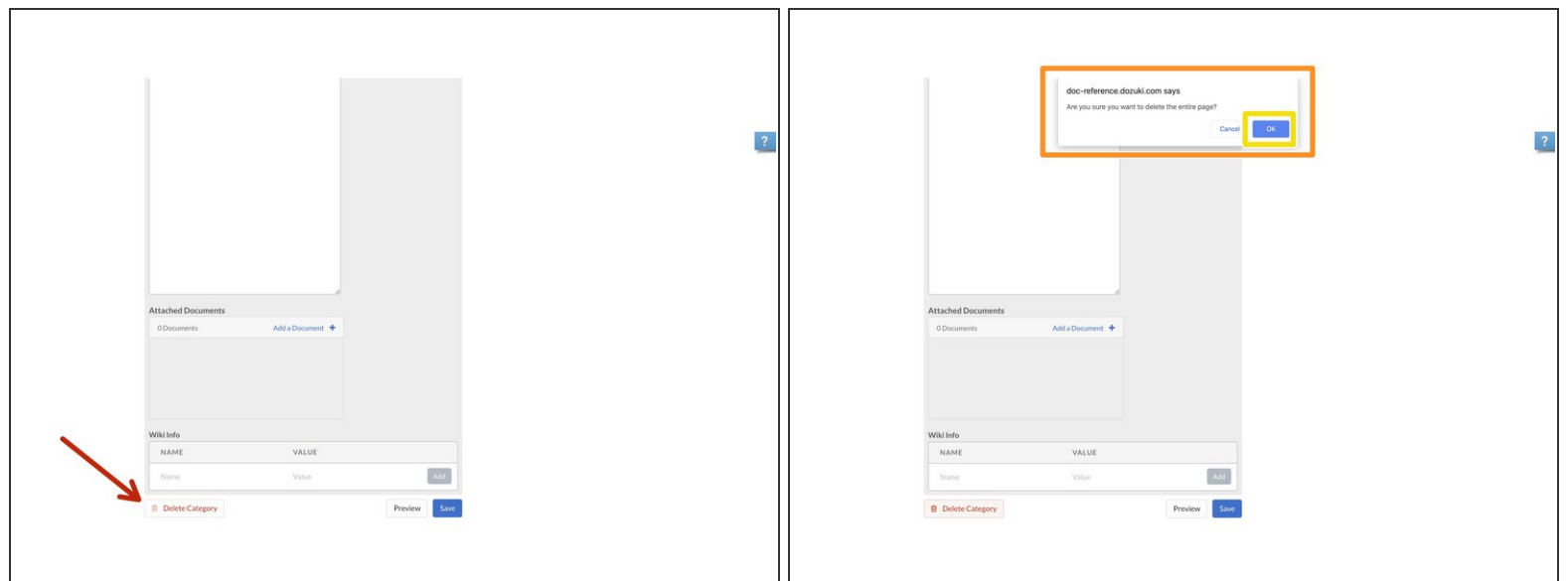

- Click on the **Delete Category** button in the bottom-left of the page, directly below the **Attached Documents** and **Wiki Info** sections. ●
- A pop up window with open asking to confirm the request to delete the page.
- **C** Click on the OK button to complete the category deletion process.